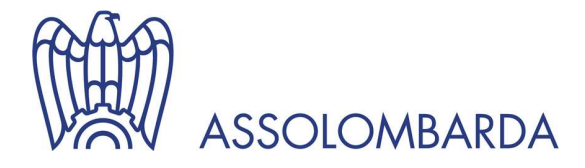

## Dal check-up dell'agevolato alla costruzione del business plan e alla comunicazione ESG: le novità in Bancopass

Istruzioni per il caricamento degli aiuti di Stato

speaker<br>Viola Di Caccamo 04.10.2022 Speaker

Nella tab Aiuti di Stato, è possibile caricare gli importi degli aiuti di Stato ricevuti al fine di determinare la capienza residua sui principali plafond disponibili. Per farlo è necessario cliccare sul link [RNA.](https://www.rna.gov.it/RegistroNazionaleTrasparenza/faces/pages/TrasparenzaAiuto.jspx)

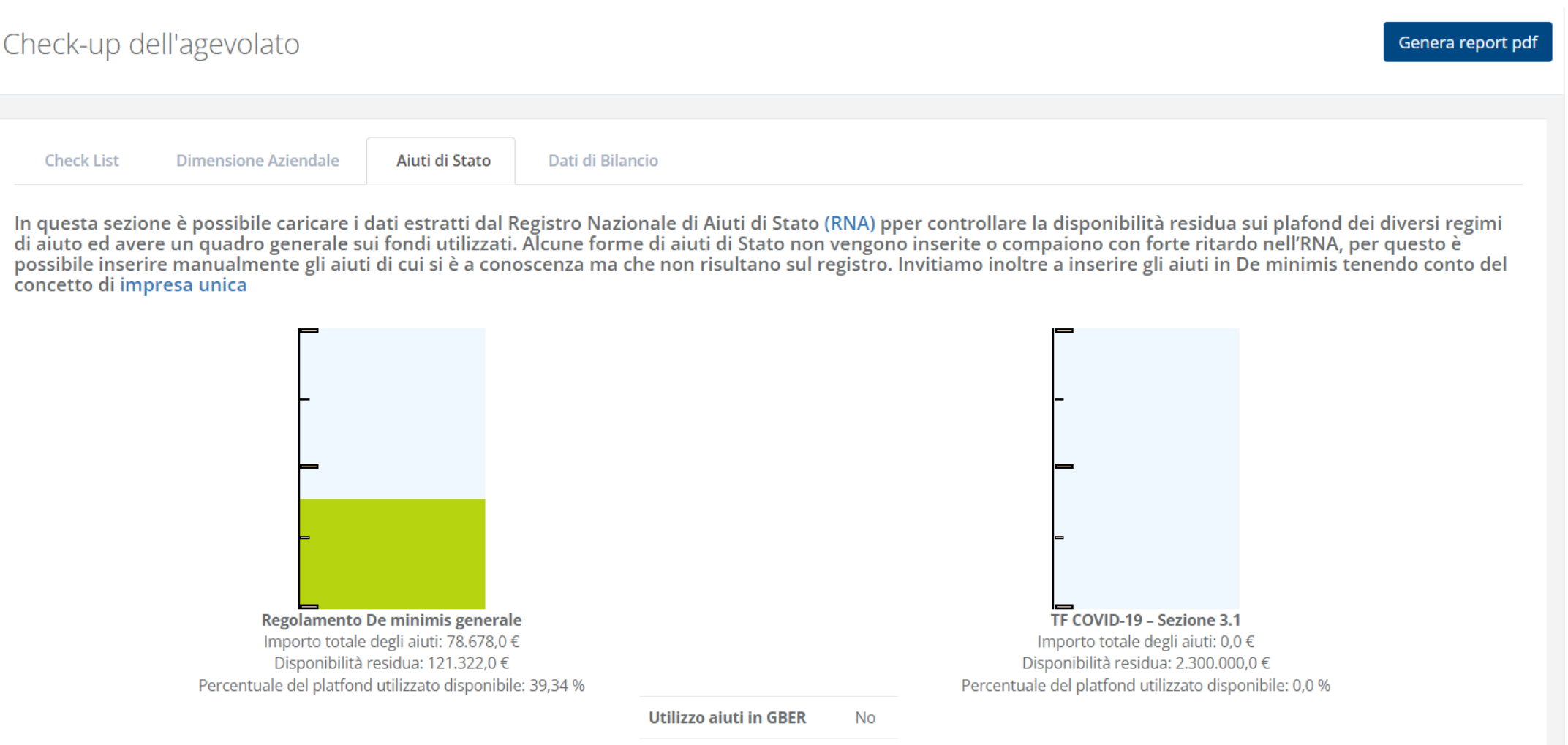

TECOMO 10 Cadana 22 000

Il link condurrà sul sito ufficiale del Registro Nazionale degli Aiuti di Stato dove è possibile effettuare la ricerca degli aiuti di stato ricevuti per ogni codice fiscale.

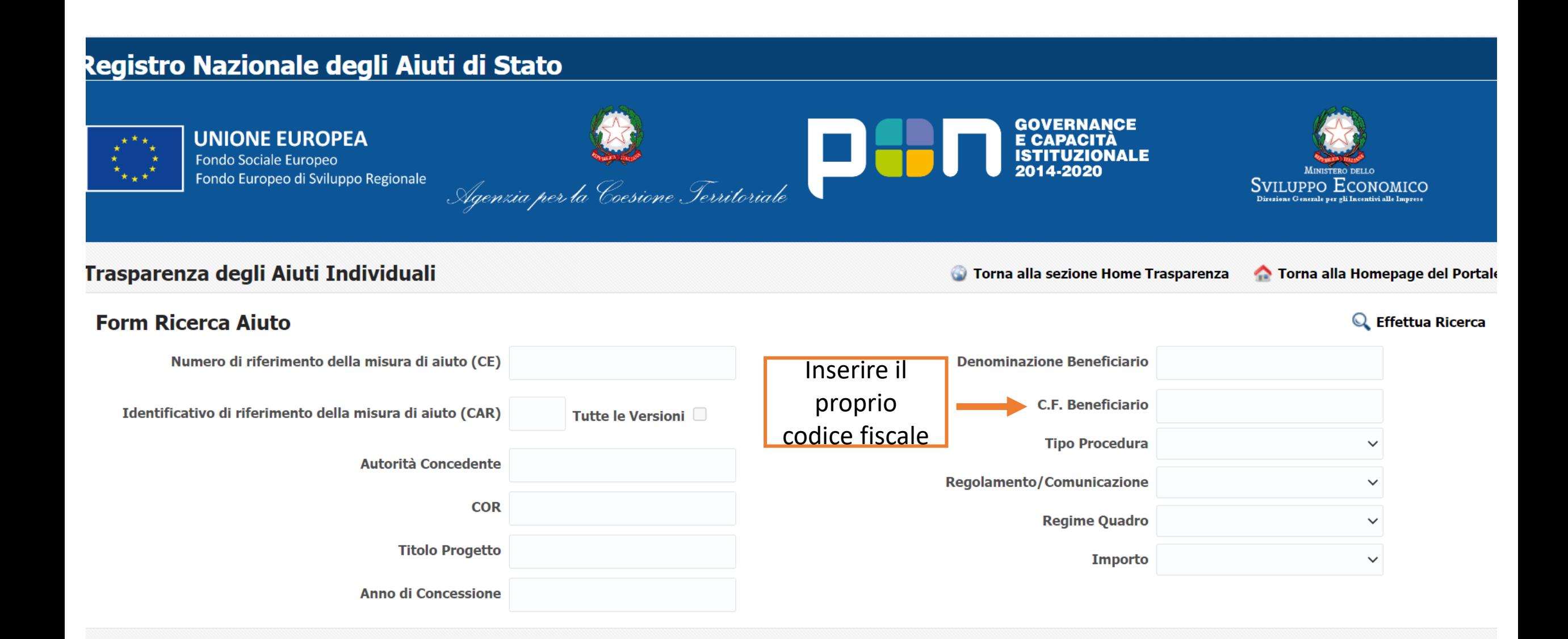

Una volta effettuata la ricerca verranno visualizzati gli aiuti di stato ricevuti e sarà necessario cliccare sull'icona della lente di ingrandimento per accedere al dettaglio della misura.

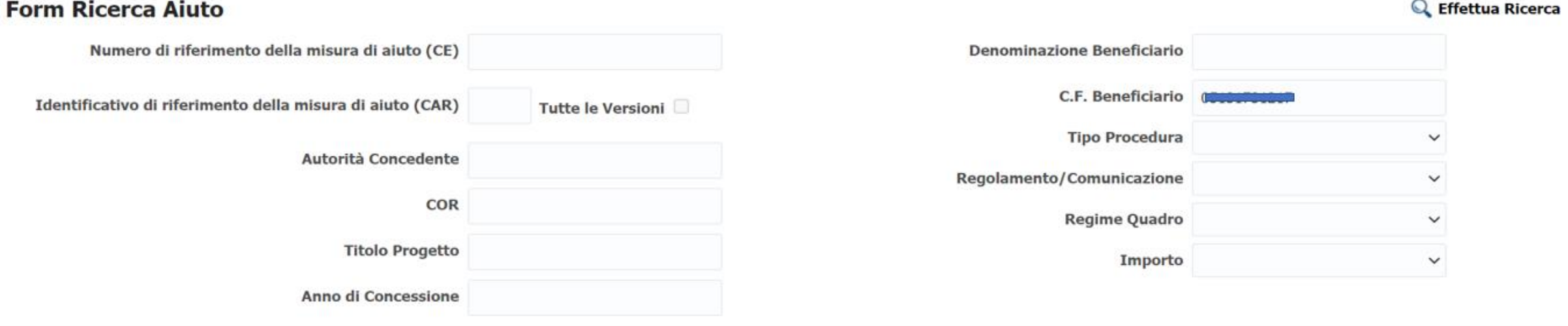

## **Ricerca Aiuti Risultati**

Valorizzare almeno un parametro nell'Area Ricerca: di seguito vengono mostrati i primi 1000 aiuti.

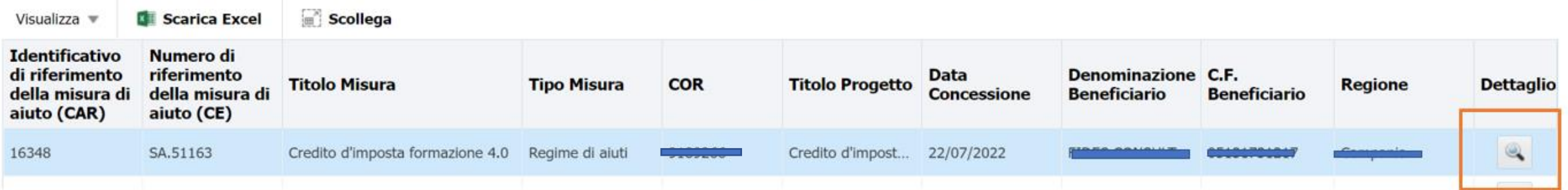

## A questo punto bisognerà scaricare e salvate il formato XML per poi caricare il file in piattaforma.

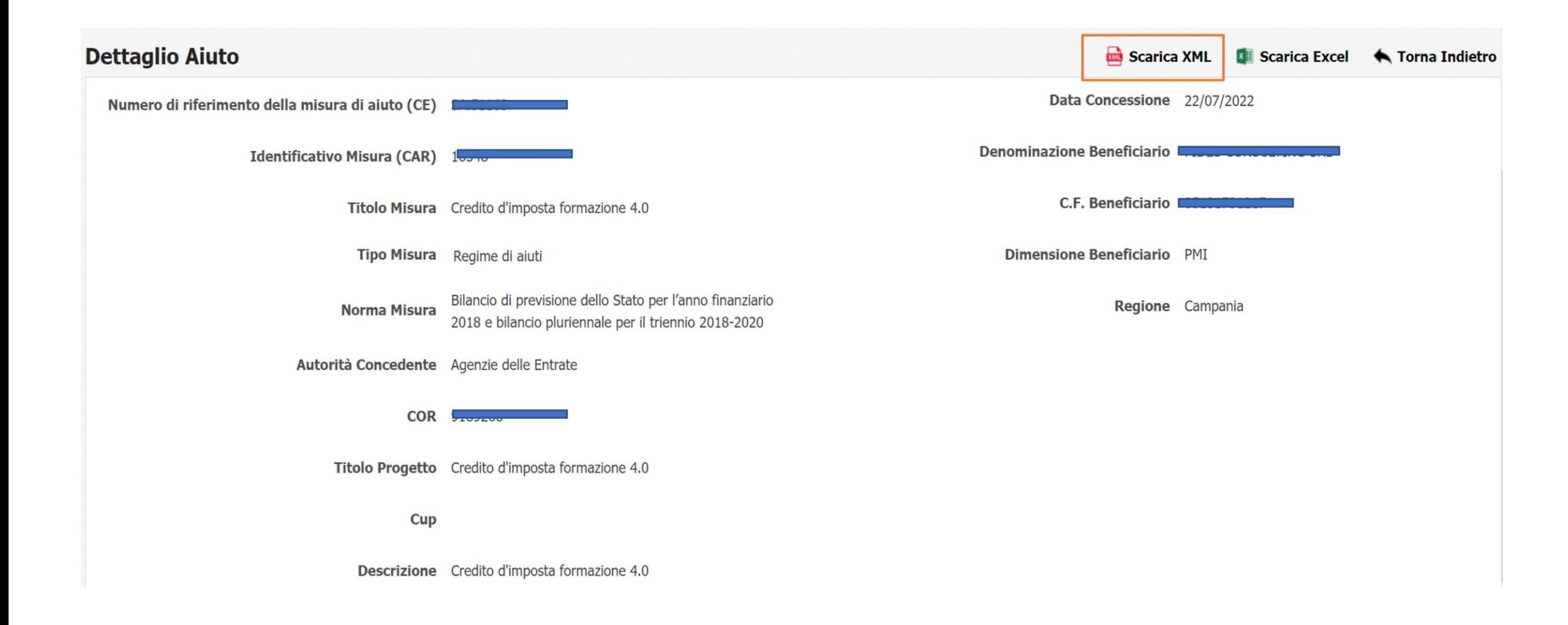

Una volta salvato il file sul proprio computer in formato XML, è possibile caricarlo sul Check-up dell'agevolato tramite il tasto «scegli file». Verranno quindi visualizzati gli aiuti ricevuti e verranno indicati gli importi utilizzati sui diversi regimi.

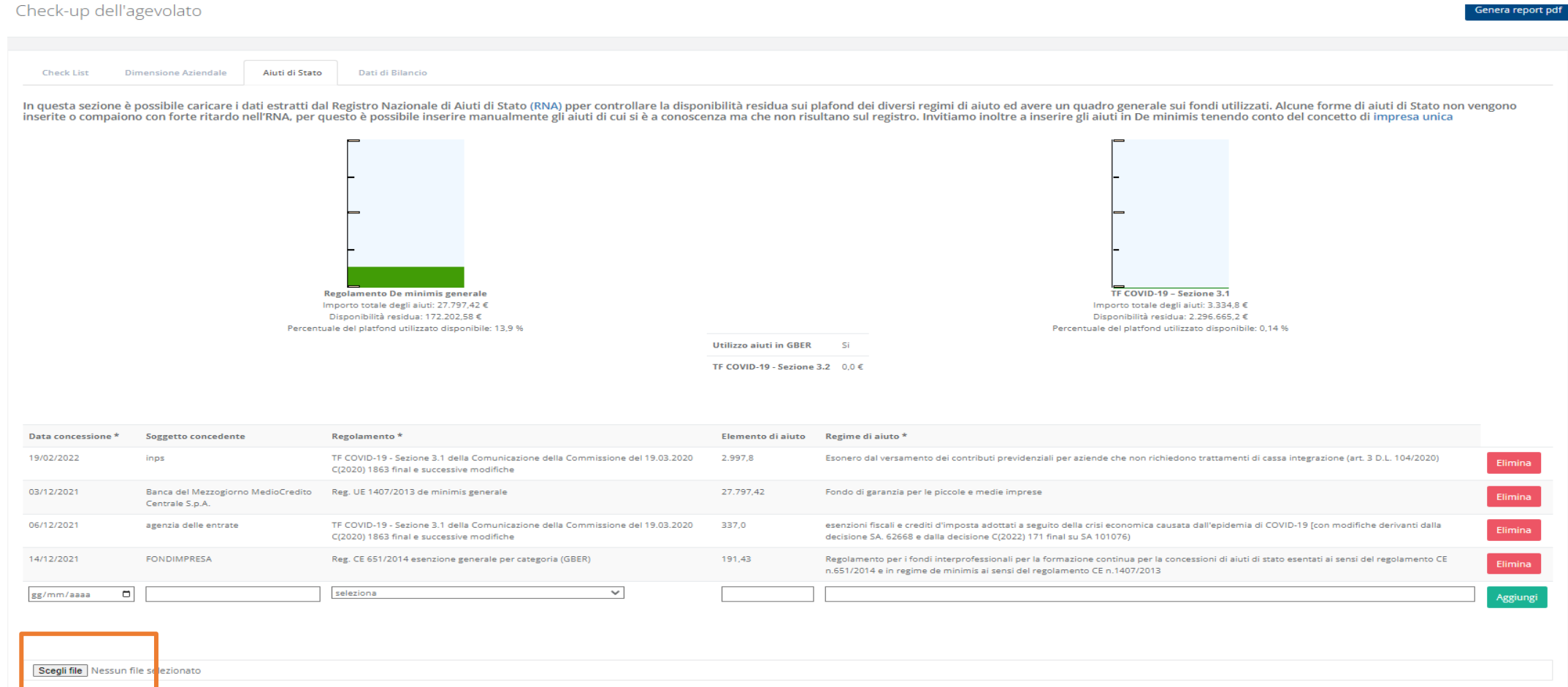

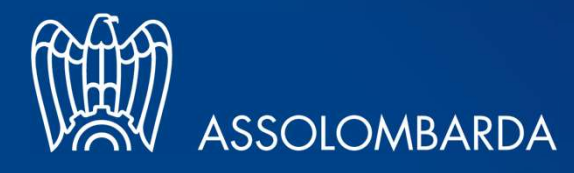

www.assolombarda.it www.genioeimpresa.it Seguici su